**Business Online Banking** © 2021 INTRUST Bank | Member FDIC

# Dashboard **Quick Reference Guide**

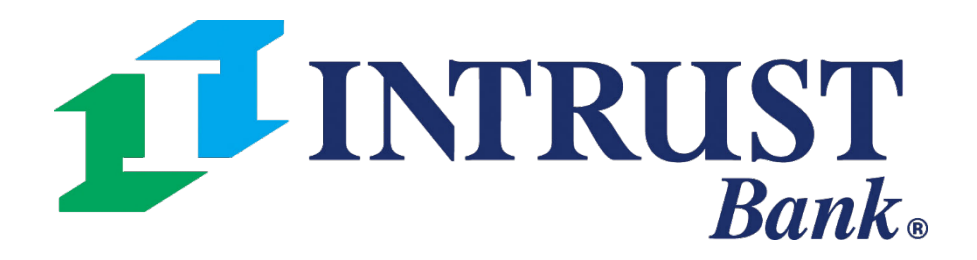

1 Quick access to the Message Center where you can securely message INTRUST Treasury Services. 3 Feature widgets 4 Information Center and Resource sections provide quick access to tools and timely information.

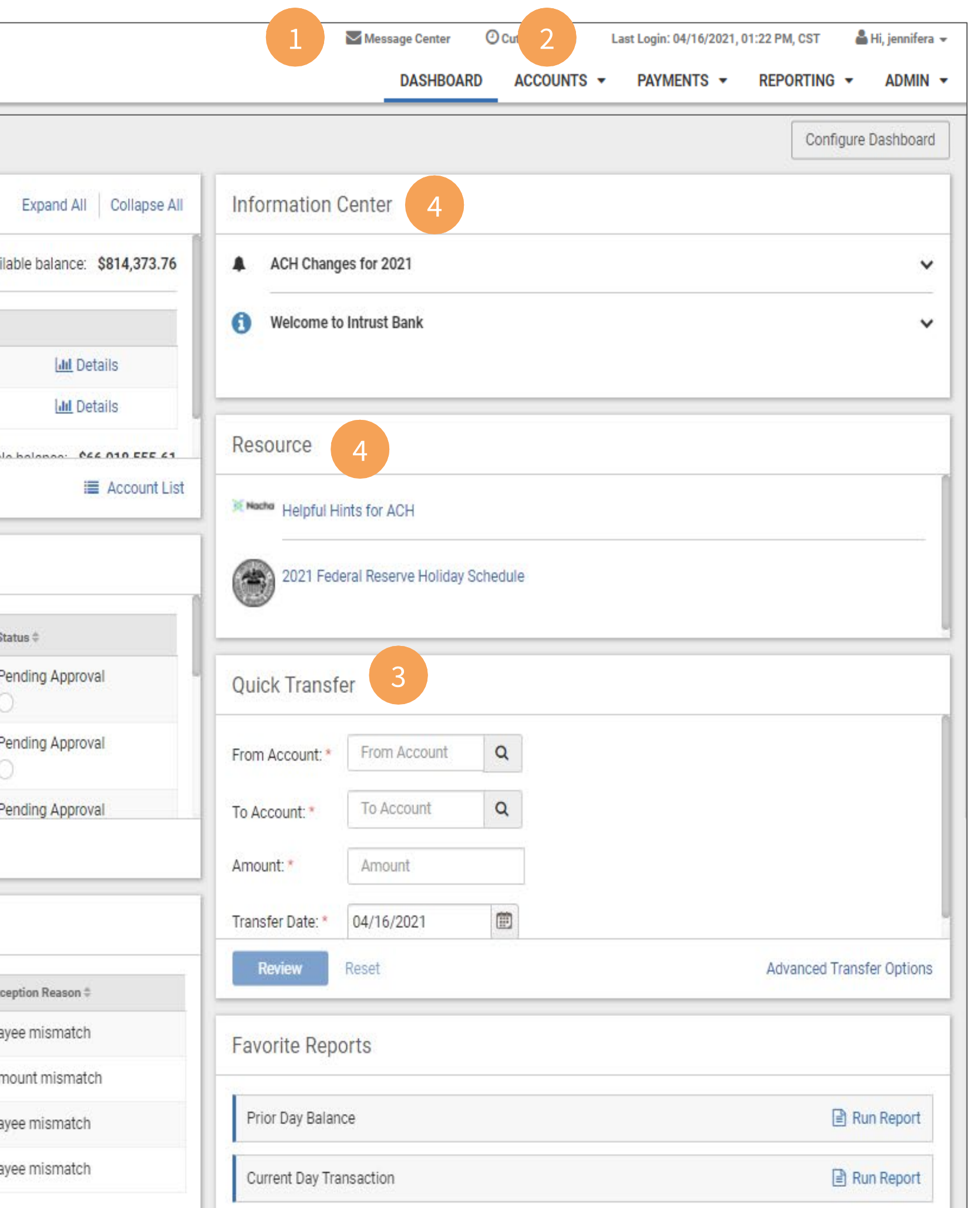

2 Quickly navigate to Account information, Payment tasks, Reporting, and Admin tasks if in an admin role.

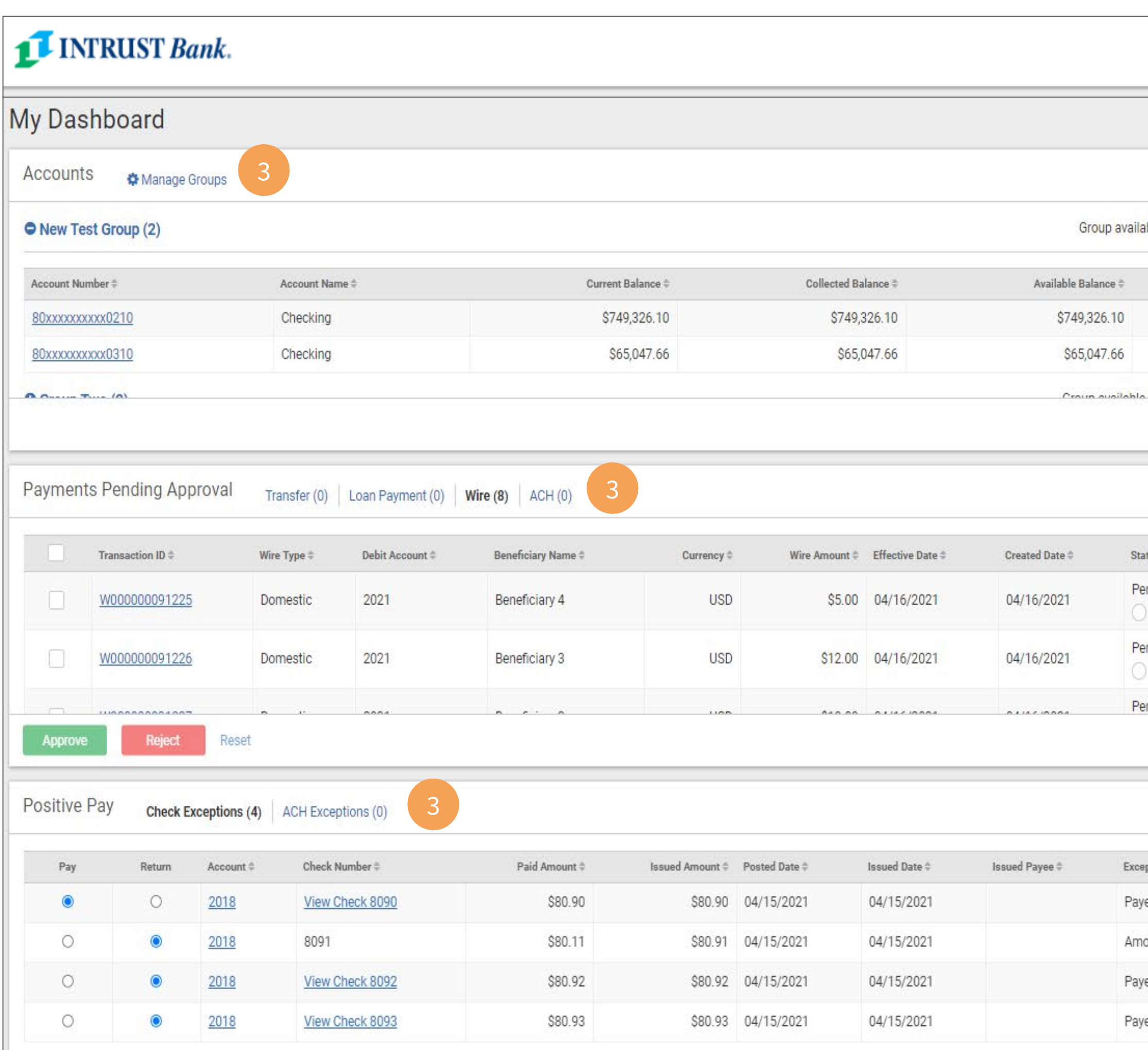

#### **Manage the Accounts Widget**

Accounts widget for quick access to the account(s) and balances you frequently manage.

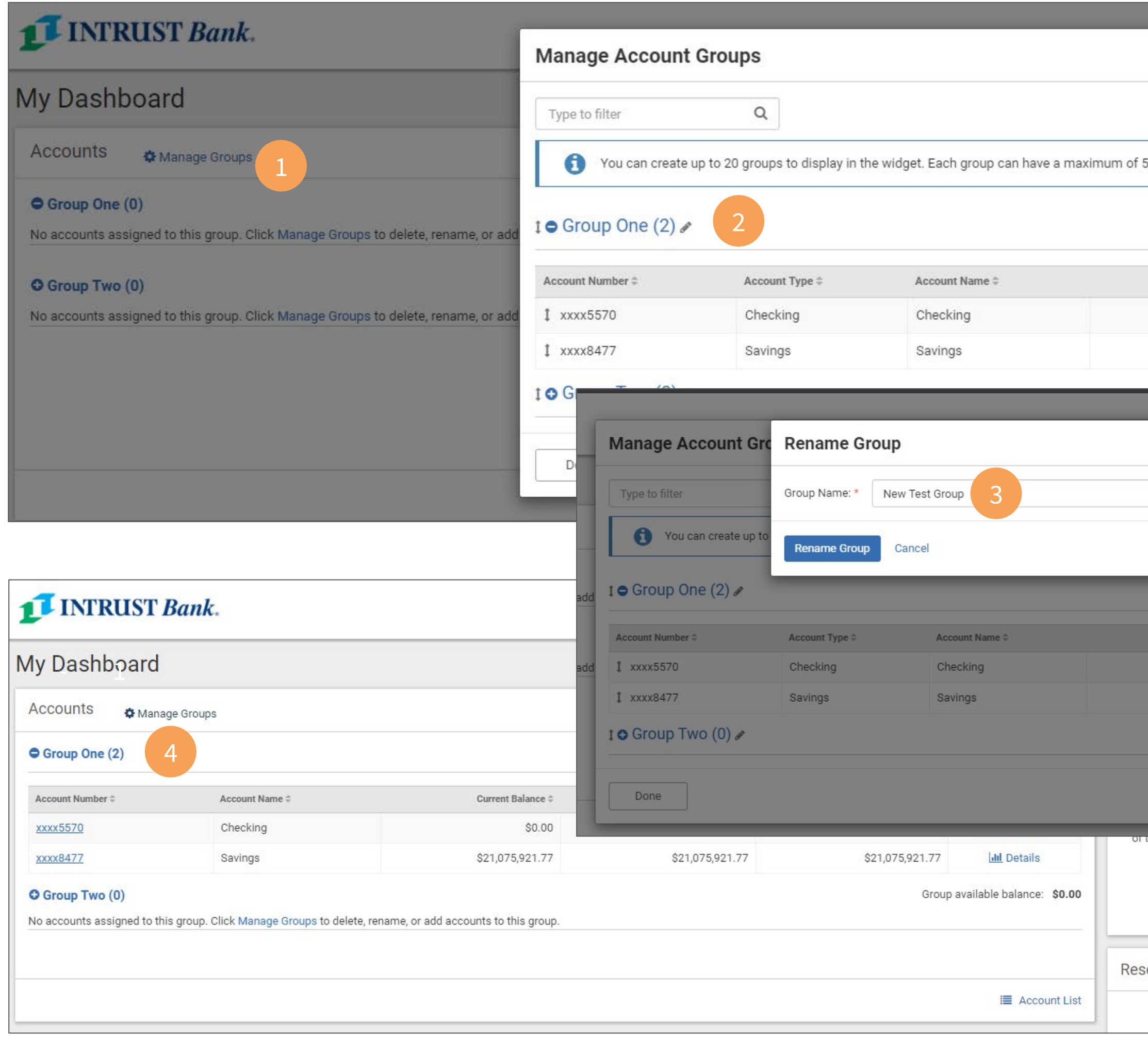

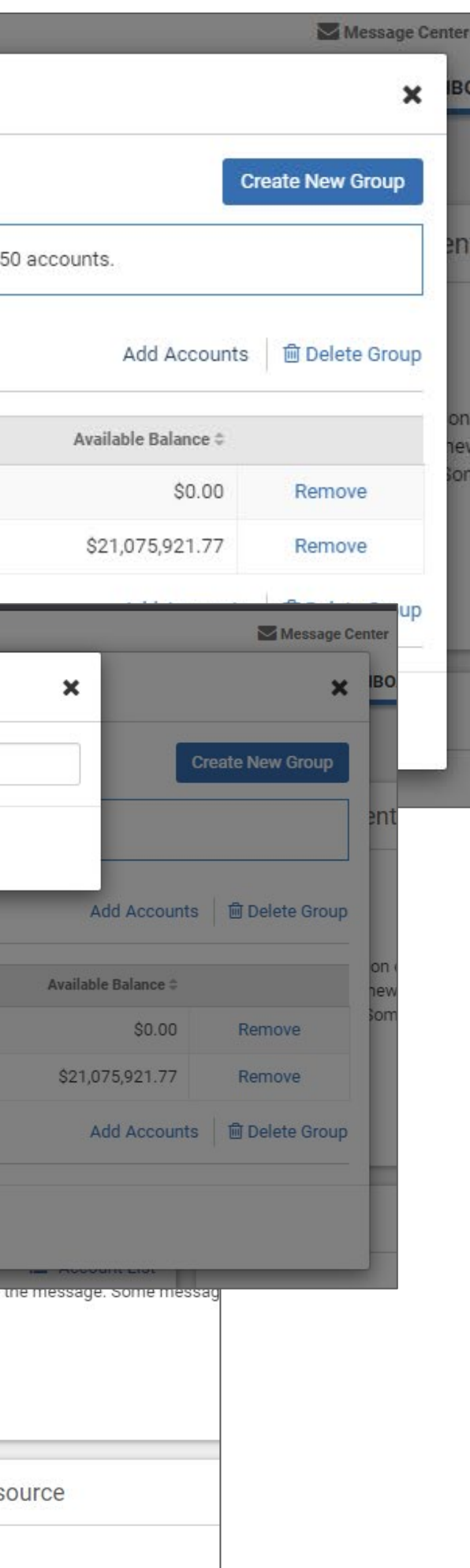

To set up this widget:

**1** Click **Manage Accounts.**

**2** Click the pencil icon next to the current/default Group name.

**3** Key in the new group name and click **Rename Group.**

**4** The new group name displays.

### **Naming the Accounts Widget Groups**

In addition to managing the accounts for viewing within the widget, you can also customize the name of the account groups.

- **1** Click **Manage Groups.**
- **2** Click **Add Accounts**.

**3** Select the accounts from your list and click **Add Accounts.**

You can do this for up to 20 groups and add up to 50 accounts per group.

**4** The number in parenthesis next to the group name is how many accounts are in that group.

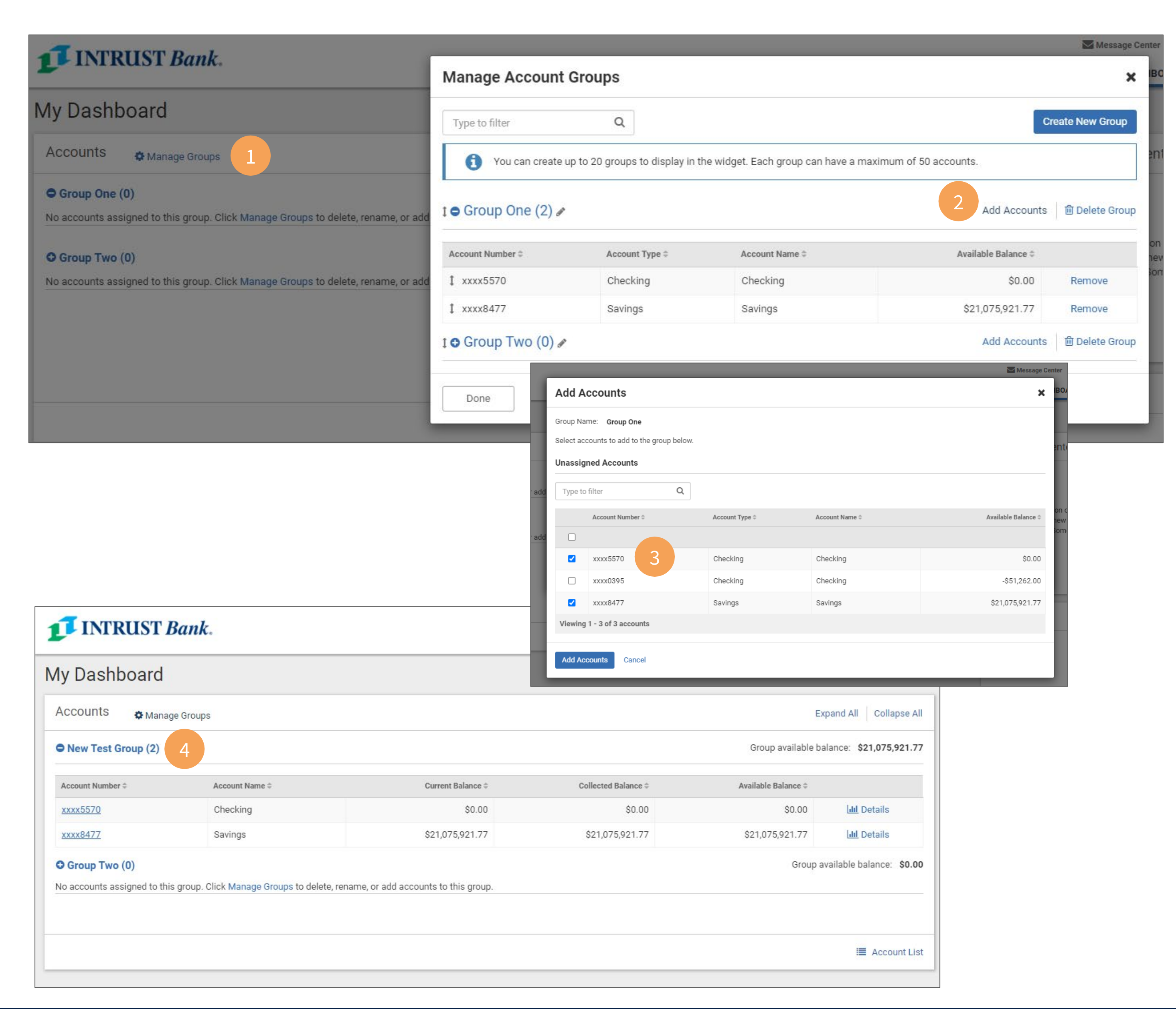

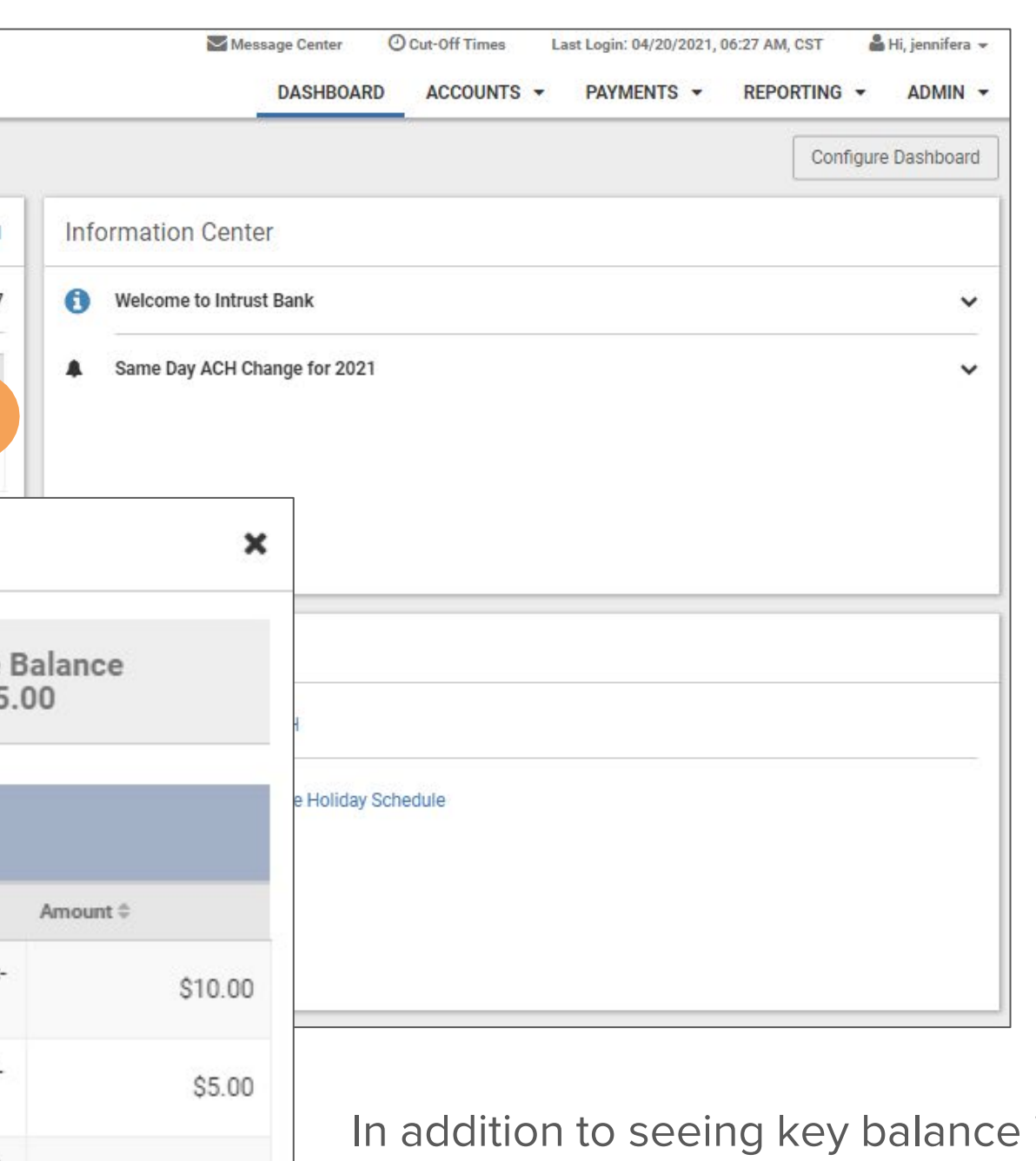

\$100.00

\$115.00

# **Viewing Accounts**

In addition to seeing key balance information within the Accounts widget, you can drill further to view transaction information.

**1** Click **Details** and a new window will pop up over the dashboard that provides recent transactions.

**2** If you want to view more details, you can quickly navigate by clicking **View Account Transactions**. This takes you from the Dashboard to the Account List feature where you can complete further research.

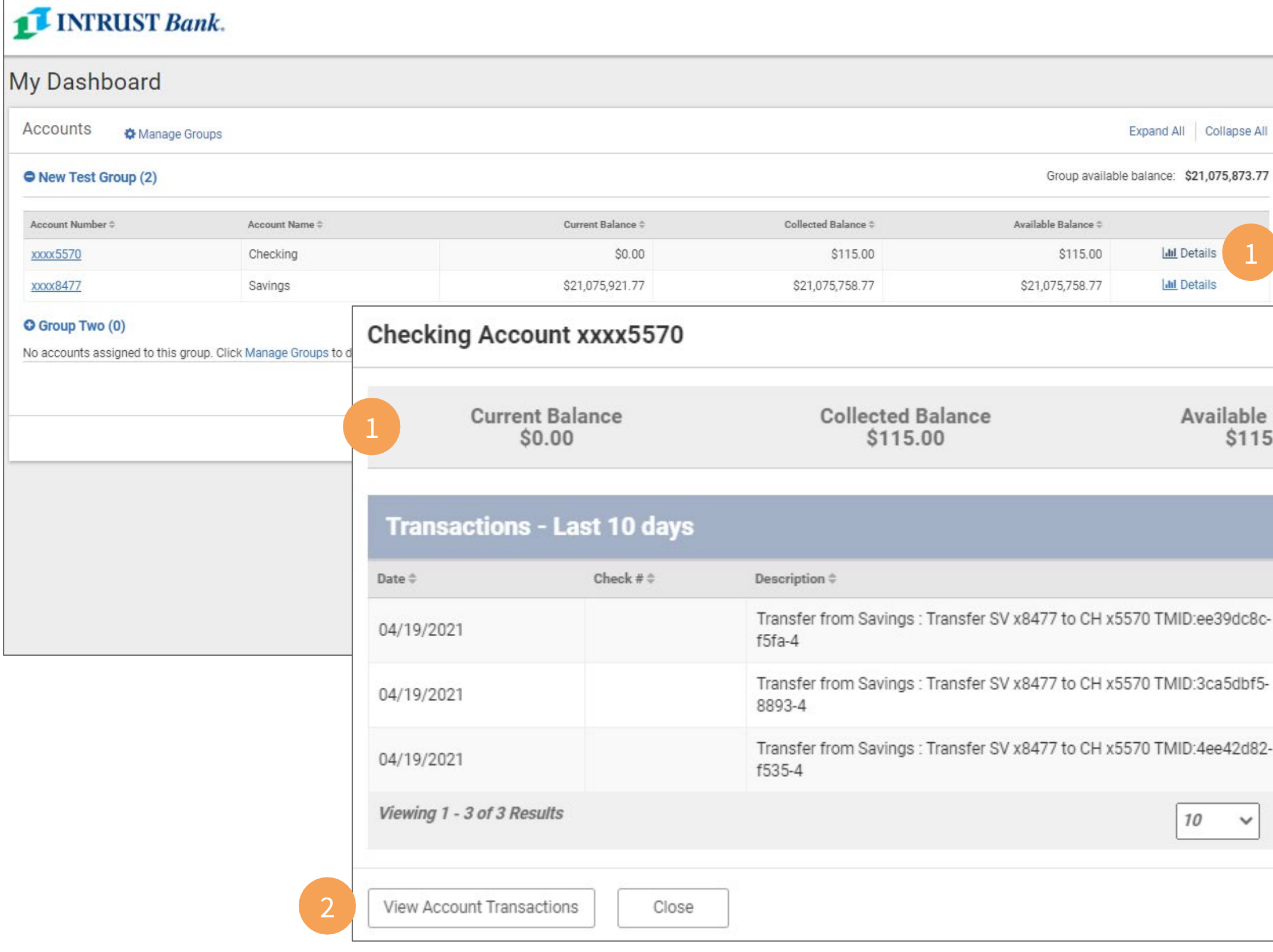

#### **Business Online Banking** © 2021 INTRUST Bank | Member FDIC

### **Business Online Banking Dashboard**

# **Customizing your Dashboard**

- Position widgets by dragging and dropping
- Resize widgets

#### Click **Configure Dashboard**

- A new view displays
- Add widgets
- Remove widgets

As you resize and position the widgets, the dashboard will automatically show you how the changes impact widget arrangement.

Don't forget to click **Save** for your changes to take effect.

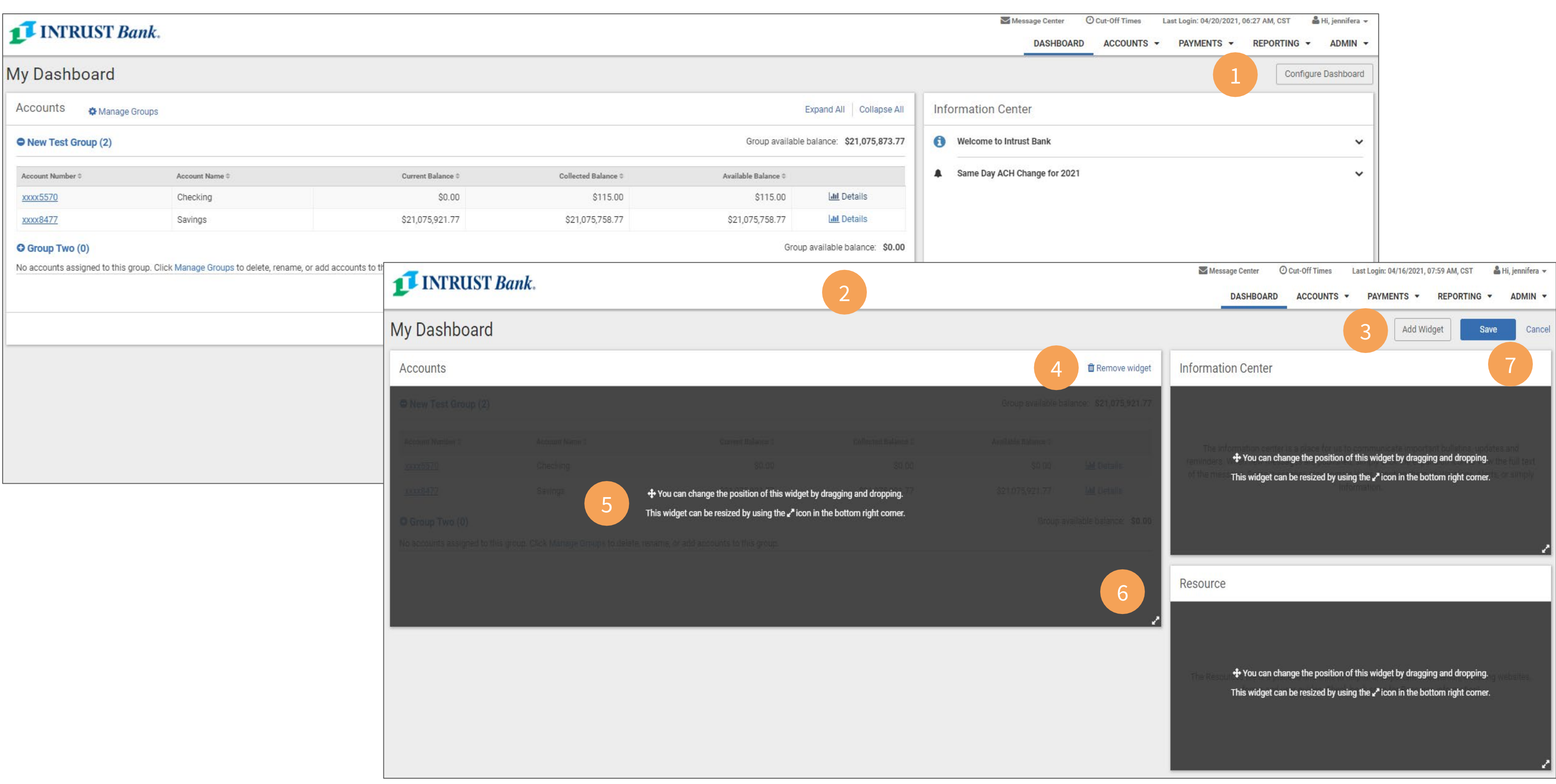

#### **Business Online Banking** © 2021 INTRUST Bank | Member FDIC

#### **Business Online Banking Dashboard**

# **Adding Widgets**

#### **1** Click **Add Widget**

You will now be presented with the widgets available to you.

**2** Click **Add Widget** for each one you wish to see on your dashboard.

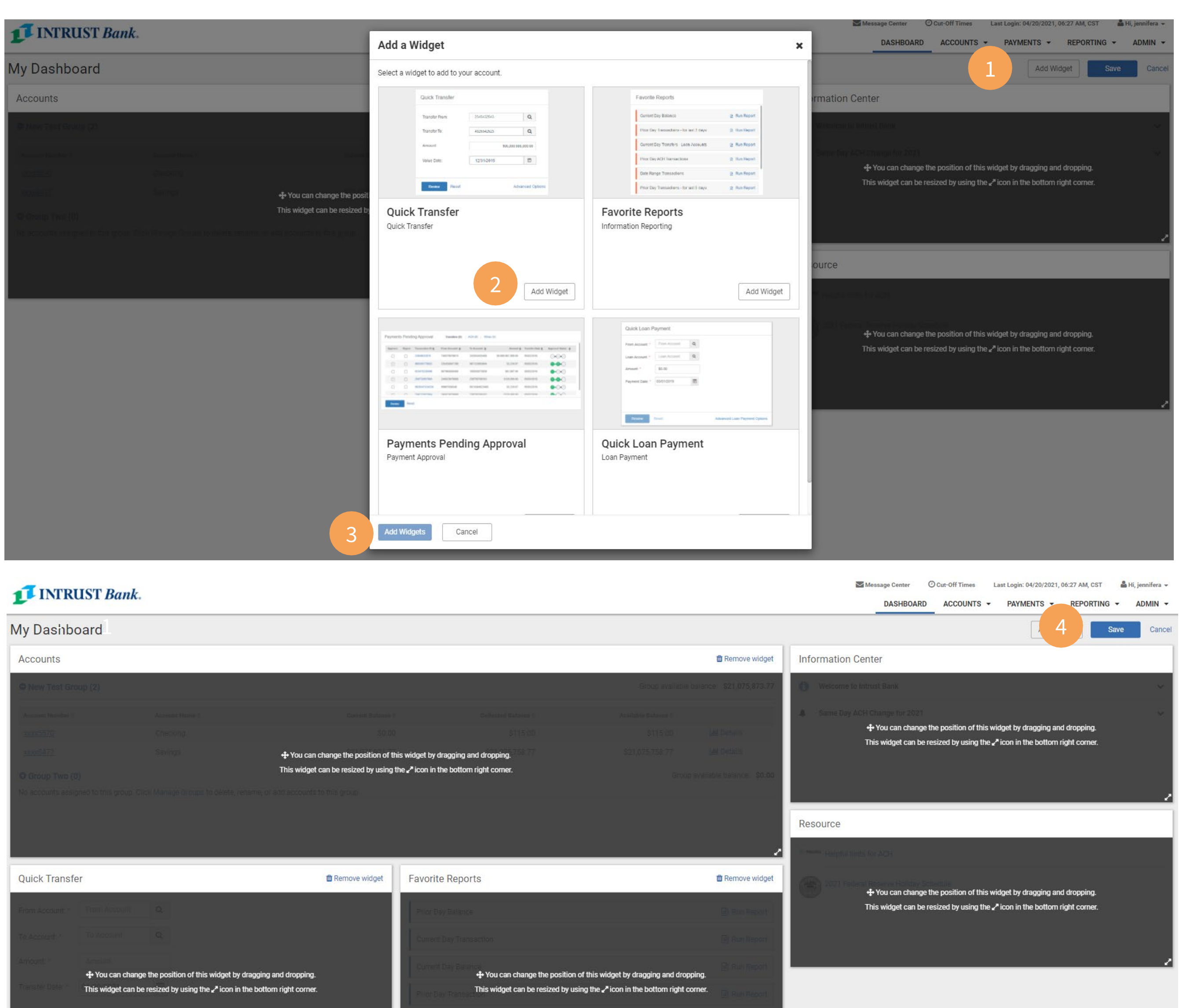

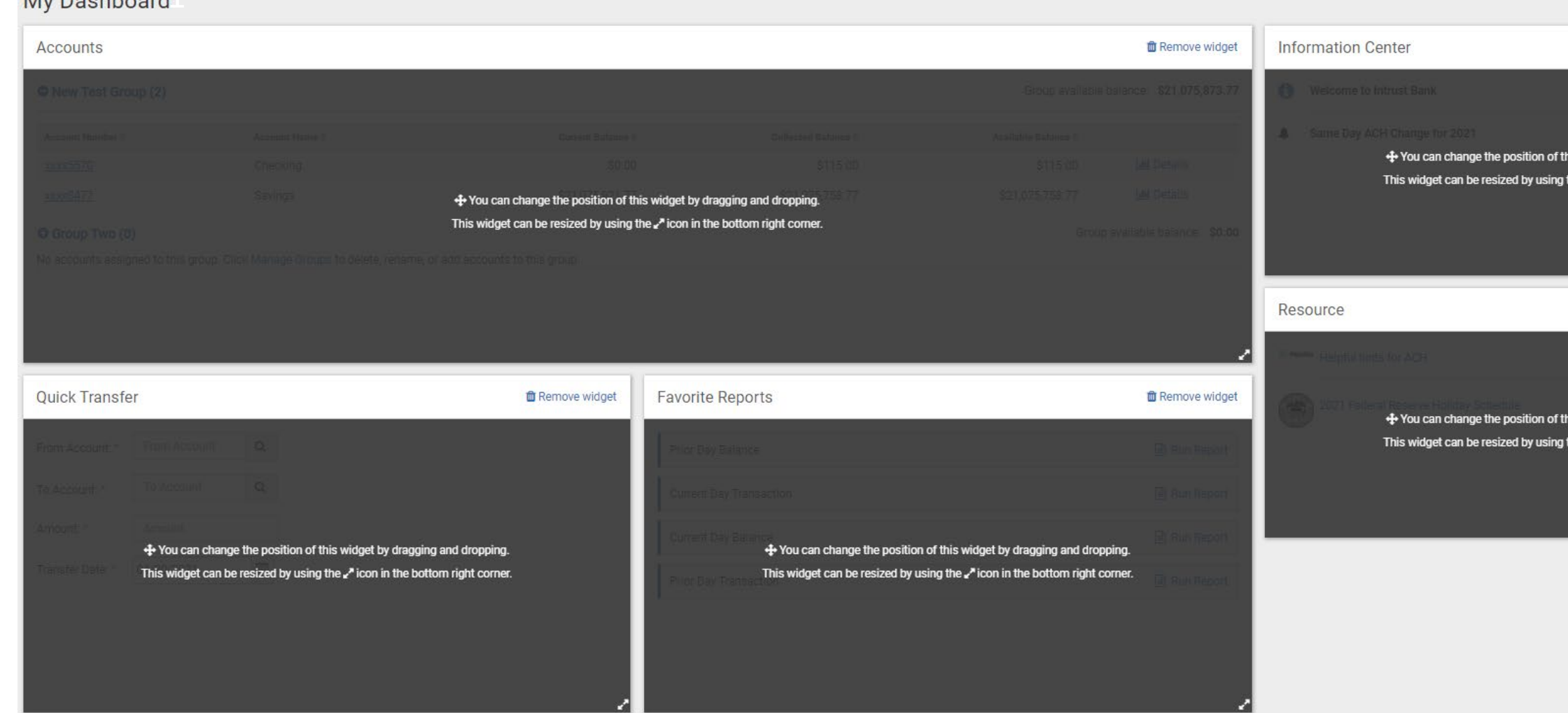

**3** Click **Add Widgets** and you will be presented with a layout that you can now adjust.

**4** Don't forget to click **Save** for your changes to take effect.

#### **Your new Dashboard is now customized**

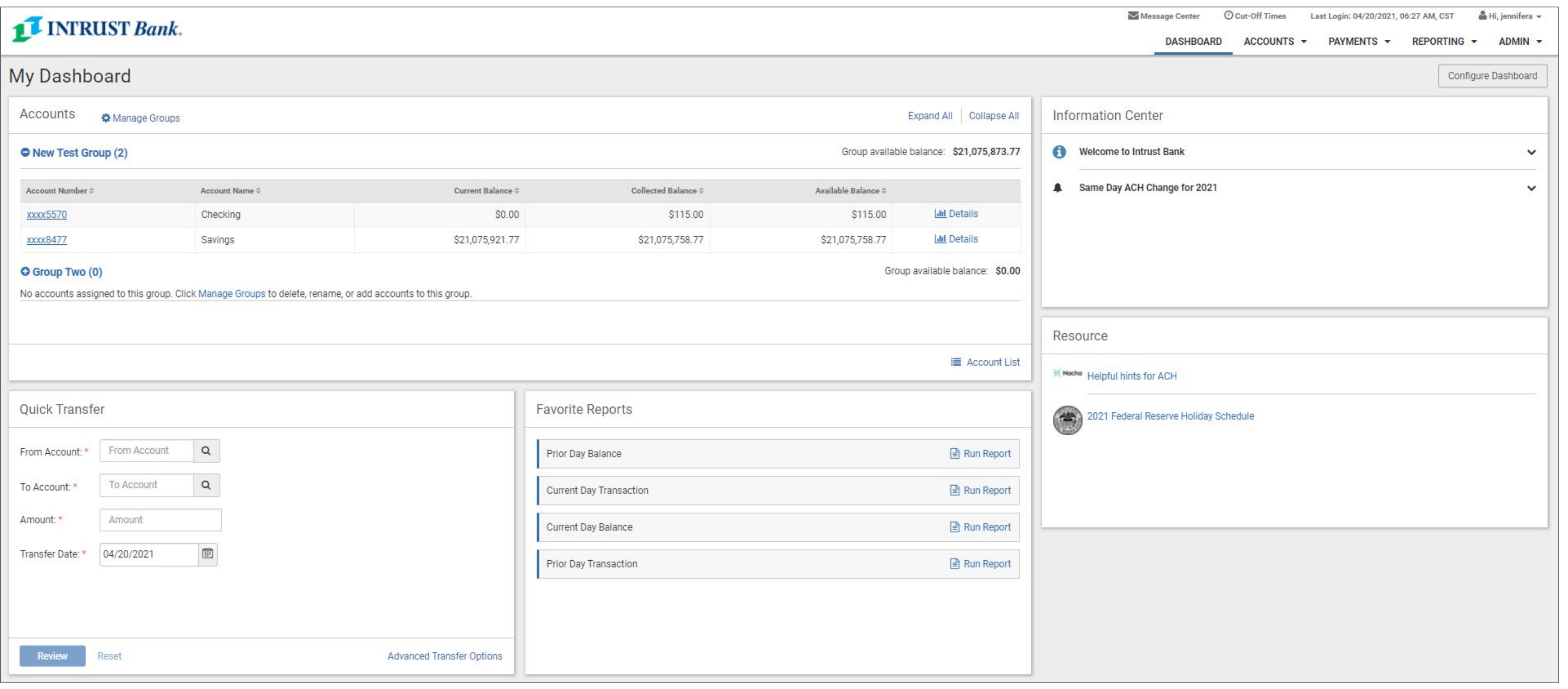